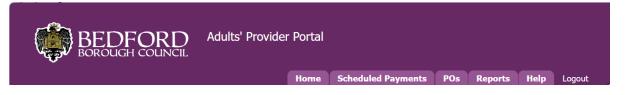

# Bedford Borough Council

Adults' ContrOCC Provider Portal Implementation

## **Provider Portal Navigation for Providers** ACCESS & NAVIGATION

### Contents

| Introduction                      | 1 |
|-----------------------------------|---|
| Logging into the Provider Portal  | 2 |
| Homepage Navigation & Useful Tips | 4 |
| Homepage Icon Summary             | 6 |

### Introduction

This document contains basic guidance for using ContrOCC's Provider Portal in line with Adult Social Care. The portal is entirely web-based and can be accessed using any modern browser such as Microsoft Edge or Google Chrome.

### Logging into the Provider Portal

An email will be sent to you containing the Provider Portal URL and login details for your organisation.

#### Provider Portal URL:

https://bedfordproviderportal.syhapp.com/ProviderPortal\_IAS\_Live/

#### 1. Follow the web link and enter your allocated e-mail address and password.

|                                                                                                    | ' Provider Portal | Provider web interface for Bedford BC - Adult Social Care<br>Home Help |  |  |
|----------------------------------------------------------------------------------------------------|-------------------|------------------------------------------------------------------------|--|--|
| Welcome to the Adults' Social Care Provider Portal                                                                                                    |                   |                                                                        |  |  |
| Home Page<br>The Portal is for care providers who offer services to a<br>Borough. It is a secure means to view contract and fine<br>interact with the council.                                                                                                    |                   | E-mail                                                                 |  |  |
| <ul> <li>It enables providers to;</li> <li>Submit the actual care delivered, directly to us,</li> <li>Access an electronic record of invoices and cred submit invoices directly</li> <li>View all the payments we have made and are p adult social care</li> <li>To help manage your financial records, all purchaview and download</li> <li>Our Provider Portal also features reporting tools generate your returns</li> </ul> |                   | Password Login                                                         |  |  |
| Please refer to the latest <u>User Guide</u> when using the Pr                                                                                                    | rovider Portal    | In order to gain access to the Provider Portal                         |  |  |

# 2. The first time you login you will prompted to change your password. Enter your new password and click **OK**.

| Change Provider Portal Password<br>Use this form to change your password | Logging in for the first time you will be<br>prompted to change your password. This<br>page will also be accessible from the<br>Provider Portal Homepage should you<br>need to change the password in the future |
|--------------------------------------------------------------------------|----------------------------------------------------------------------------------------------------|
|                                                                          | Current Password New Password Confirm Password OK Cancel                                                                                                    |

### **Protect your password:**

An incorrect password entered 3 times in a row will lock you out of the portal and you will need to request your password to be reset.

After 12 months, your password will expire, and you will need to choose a new password.

### If you do not use the Portal for 60 days, your access will be suspended.

For Password and Security code resets, please follow the link to reset your password

You should not share login credentials with others. The Provider Portal records access and aspects such as contract acceptance are legally binding with the person logged in.

## Homepage Navigation & Useful Tips

1. Once logged in you will see the Home Page as shown below.

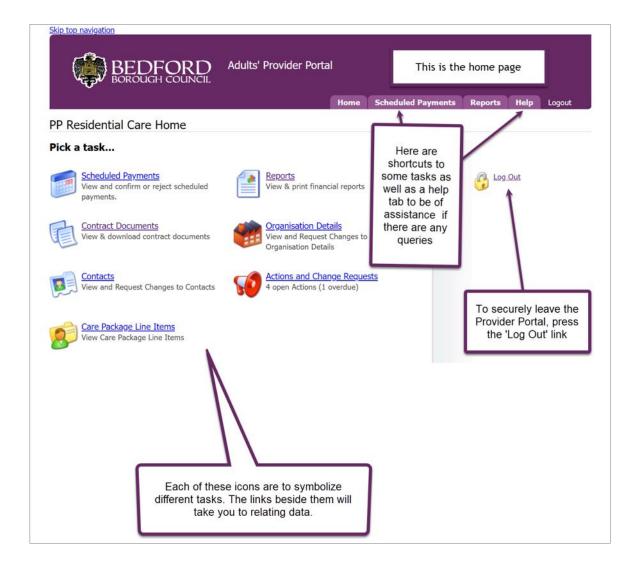

2. You can change your password using the **Change Password** hyperlink.

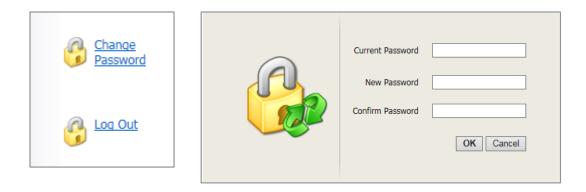

3. If you are the Contact for multiple Organisations, you can view the details for a particular Organisation by selecting from the drop down menu at the top of the page.

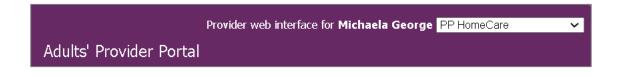

4. You can find lots of useful links and answers to common queries by clicking **Help** from the Main Menu at the top of the page.

**Useful Tip:** The Main Menu tabs mirror many of the icons shown on the Home Page.

| Skip top navigation                                                                                                    |                                                                                                    |  |  |  |  |
|----------------------------------------------------------------------------------------------------|----------------------------------------------------------------------------------------------------|--|--|--|--|
| BEDFORD Adults' Provider Portal                                                                                                    |                                                                                                    |  |  |  |  |
| Help Topics                                                                                                    | Home Scheduled Payments Reports Help Logout                                                                                                   |  |  |  |  |
| Introduction<br>Getting Started                                                                                                    | The secure home page is only available once you have logged in. This page shows a summary of all options available in the Portal.             |  |  |  |  |
| <ul> <li><u>Who Can Use the Portal?</u></li> <li><u>How to Get Access</u></li> </ul>                                                                   | Pick a task by clicking on a link. (Please note: some of the major tasks also appear as tabs in the navigation<br>bar at the top of the page) |  |  |  |  |
| Home Page<br>Scheduled Payments<br>• <u>Viewing Scheduled Payments</u><br>• <u>Confirming or Rejecting</u><br>• Downloading                            | To return to the homepage at any time, simply click on the "Home" tab at the top of the page.                                                 |  |  |  |  |
| Reports<br>Contract Documents                                                                                                    |                                                                                                    |  |  |  |  |
| Organisation Details<br>Contacts                                                                                                    |                                                                                                    |  |  |  |  |
| <ul> <li>Editing Contact Details</li> <li>Adding a Contact</li> </ul>                                                                                  |                                                                                                    |  |  |  |  |
| Actions and Change Requests   Actions  Viewing Actions  Updating an Action  Creating an Action  Change Requests  Care Package Line Items Get More Help | In this colounm there are links which provide<br>useful guides to assist if there are issues                                                  |  |  |  |  |

# We recommend using this guide for specific guidance on using Bedford's version of the Provider Portal.

The Home Page Tasks/Icons are configured specifically to your Organisation, you will only be able to view Tasks that are relevant to you and this can be amended as required.

### Homepage Icon Summary

The following sections explain each of the Provider Portal's functions and how they are to be used when working with Bedford Borough Council.

| Icon:                       | Function:                                                                                     |
|-----------------------------|-----------------------------------------------------------------------------------------------|
|                             | Viewing all service agreements and downloading data.                                          |
| Care Package Line Items     |                                                                                               |
| 50                          | Interacting with Bedford with service variations, care documents and payments.                |
| Actions and Change Requests |                                                                                               |
|                             | Viewing all clients by service provisions in each financial year.                             |
| Purchase Orders             |                                                                                               |
|                             | A list of all payment and charging items.<br>These items need to be confirmed or<br>rejected. |
| Scheduled Payments          |                                                                                               |
|                             | Contains all the information of the contacts in the organisation                              |
| Contacts                    |                                                                                               |
|                             | Contains all the information regarding the location of the organisation                       |
| Organisation Details        |                                                                                               |
|                             | Self-serve remittance advice with provider payments                                           |
| Reports                     |                                                                                               |
|                             | Publication of individual pricing contracts for each user                                     |
| Contract documents          |                                                                                               |
|                             | Generate electronic invoices for all service users                                            |
| Invoices                    |                                                                                               |

| 50                  | Raise disputes on actual service delivery and track queries to responses |
|---------------------|--------------------------------------------------------------------------|
| Disputes            |                                                                          |
|                     | Recording of actual services delivered against planned                   |
| Actuals & Requests  |                                                                          |
|                     | Subscribe to email notifications and select from the available options   |
| Email Notifications |                                                                          |